# **EDS** 操作规程

**1**、 **EDS** 原理简介(**Energy Dispersive** 

### **Spectrometer**)

- EDS 能谱仪采集信号为: 特征 X 射线, 其产生区域如图 1 所示。
- 定量分析有效区域尺寸:长宽高均须大于  $1 \mu m$

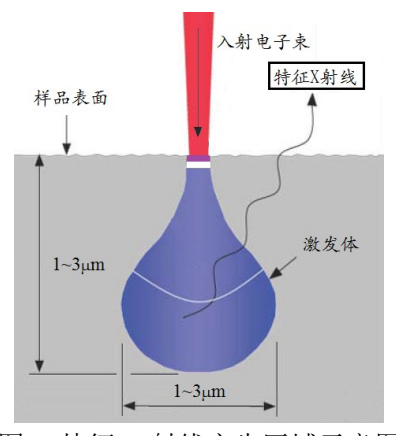

图 1 特征 X 射线产生区域示意图

## **2**、 **EDS** 测定操作步骤

- ① 调节电压:**EHT=20kV**;
- ② 调节工作距离:图像聚焦清晰后,调整 z 值,使得 **WD=8.5**(点击 camera,在 TV 模式下 调整 z 值,保证样品不碰撞物镜末端);
- ③ 在 EDS 电脑上打开 EDS 操作软件 INCA,可选择:
- 定量测定 <> 定量点和定量区域元素分析;
- 面分布 | 3 : 进行线分布和面分布元素定性分析;

### ④ 定量分析 **Point&ID** 测定

- 采集感兴趣区图像 →采集设置→处理时间——选择 5 或 6;
- 采集谱图→点分析 <mark>- -</mark> 、矩形区域分析 <mark>- +</mark> 。定量分析最优化弹框→重试;
- 观察死时间在 30%左右, 满量程 cts >10000, 表明定量分析结果较为准确;
- 谱图采集完成→确认元素: 左键双击周期表相应元素即可选中或删除该元素;
- 定量分析→报告:在模板选框→定量分析结果→图像/光谱/结果汇总(自选),可在注释框 做注释→点击 $\overline{\mathbb{M}}$ , 导出 word 报告;
- 单图像多区域可多次采集谱图,新图像可回到:样品→新建样品 ? , 重复上述步骤即可;
- 分析结束后,将 word 报告文档另存至 D 盘→导师→自己的文件夹下即可。

#### ⑤ 面分布 **Mapping** 测定

- 采集感兴趣区图像 →SmartMap 设置→处理时间——选择 1 或 2;
- SmartMap→设定区域分析 、全图像分析 、线扫描分析 ,选定后定点击 ,定 量分析最优化弹框→重试,开始分析;
- 元素设置:左键双击周期表相应元素即可选中或删除该元素;
- 元素线扫描/元素面分布图: 显示图像及元素分布图。
- 改变元素面分布图颜色:点击需改变元素分布图,右键菜单→对比度→图像对比度弹框→ 灰度下拉菜单→选择颜色,可调节左侧亮度及对比度,点击确定即可。
- 分析时间自定, SmartMap→点击  $\Box$ , 手动停止分析;
- 元素线扫描/元素面分布图→报告:在模板选框→SmartMap→面分布图线/扫描→X 射线面 分布图像(自选),可在注释框做注释→点击 m |, 导出 word 报告;
- 单图像多区域可多次采集谱图,新图像可回到感兴趣区重新采集图像,重复上述步骤即可。 分析结束后,将 word 报告文档另存至 D 盘→导师→自己的文件夹自己的文件夹下即可。
- ⑥ 测定结束后关闭 INCA 软件,可选择不保存项目,或保存项目至 D 盘自己的文件夹下,须 使用电镜室配备的 SEM 专用 U 盘或自带光盘拷走数据。
- ⑦ 导出定量分析谱图 txt 格式操作:确认元素→谱图上右键单击→输出→EMSA→保存至 D 盘 →导师→自己的文件夹。